Trio Motion Technology Ltd. Shannon Way, Tewkesbury, Gloucestershire. GL20 8ND **United Kingdom** Tel: +44 (0)1684 292 333 Fax: +44 (0)1684 297 929

1000 Gamma Drive Suite 206 Pittsburgh, PA 15238 United States of America Tel: +1 412 968 9744 Fax: +1 412 968 9746

B1602 Tomson Centre 188 Zhang Yang Rd., Pudong New Area, Shanghai, Postal code: 200122 **CHINA** Tel/Fax: +86 21 587 97659

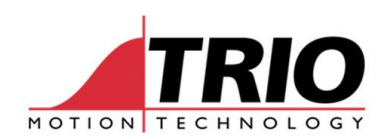

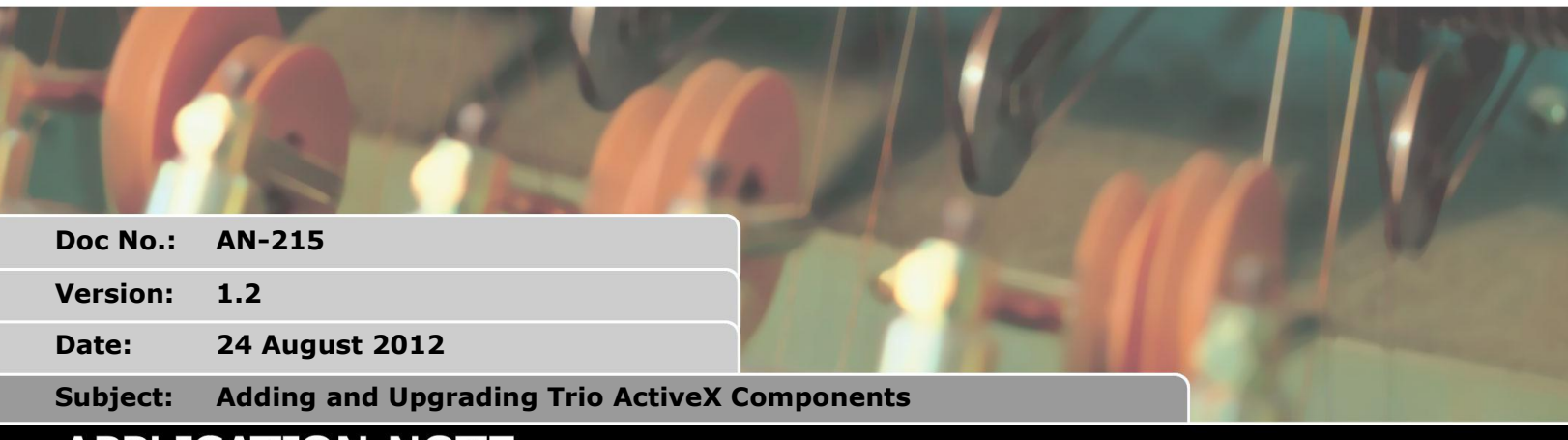

#### PPI **TON NOTE**

### **1. Introduction**

As new versions of the Trio ActiveX components become available you may wish to upgrade your system and projects, or you may be adding them to a project for the first time. This document details how this can be done and a few tips on how to upgrade your programming environments.

### <span id="page-0-0"></span>**2. Installing the Trio ActiveX component**

The latest version of the Trio ActiveX component can be found at the Trio Website [www.triomotion.com.](http://www.triomotion.com/) As with all the support software it is freely available in the downloads section.

Once you have downloaded the installer please run the file and this will update your Trio ActiveX component and register it within your system.

### **3. Upgrading Published Programs**

You may have computers running published software using the PCMotion component. Upgrading the component may improve your application with increased speed or accuracy of data. All that is required to update these is to quit the application, download and install the PCMotion component as in section [2](#page-0-0) and restart your application.

# **4. Microsoft Visual Studio and Express**

#### *4.1. Upgrading the IDE*

To add the Trio ActiveX component to your project follow this sequence:

- 1. Select Choose Toolbox Items from the Tools menu<br>2. Select the COM Components tab
- Select the COM Components tab
- 3. Select the Trio ActiveX components<br>4 Press OK
- Press OK

The components will then appear in the Toolbox under the General section.

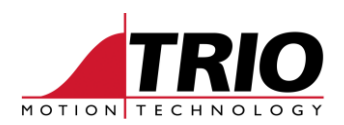

#### *4.2. Upgrading the Project*

No change is required to the VB Express development environment to update the PCMotion component. You will have to force your projects to re-generate any .dll files that refer to the PCMotion component. The easiest way to do this is to delete the OBJ and BIN folders from within your project. When you compile they we be re-created and your program will run.

# **5. Upgrading LabVIEW development environment**

### *5.1. Upgrading the IDE*

You need to import the ActiveX component to LabVIEW, and then add it into your project. To import the component follow these instructions:

- 1. Select ActiveX controls to Palette from the Tools -> Import menu
- 2. Select the Trio Control

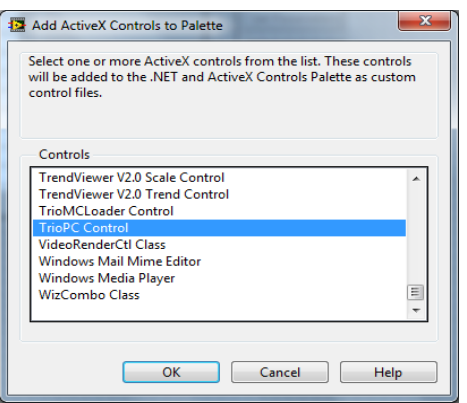

- 3. Save the library
- 4. Restart Labview

#### *5.2. Upgrading the Project*

You may find that your programs do not compile, in the example below PCMotion cannot be found and there is a compile error on the 'invoke node' . Simply right click on the PCMotion component and 'replace' from the library. Then replace the invoke node as well. You may have to re-select the IsOpen and re-connect the invoke node.

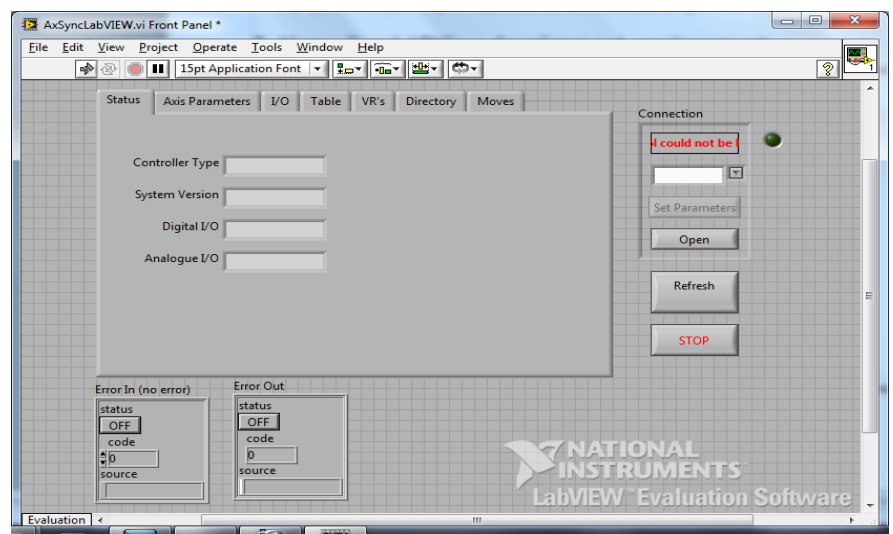

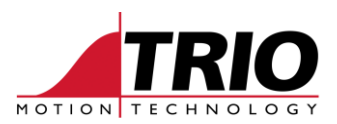

# **6. Other Environments**

If you have used any other environments and have any advice on using the Trio ActiveX components we can add it to this document. Please email triotech@triomotion.com